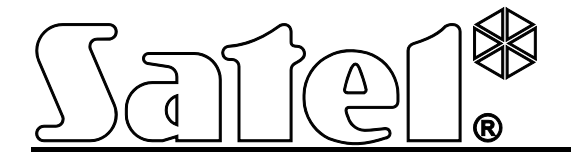

# **TCP/IP-Modul ETHM-1**

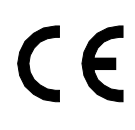

Programmversion 1.05 ethm1\_de 03/13

SATEL sp. z o.o. ul. Schuberta 79 80-172 Gdansk

POLEN Fon: + 48 58 320 94 00 info@satel.pl www.satel.eu

# **WARNUNG**

Das Alarmsystem soll durch Sachkundige installiert werden.

Bevor Sie Ihre Alarmzentrale installieren, lesen Sie bitte sorgfältig die Anleitung.

Es ist nicht zulässig, die vom Hersteller nicht autorisierte Änderungen oder selbständige Reparaturen vorzunehmen, dies führt zum Verlust der Garantie.

Das Ziel der Firma SATEL ist ständig die höchste Qualität der Produkte zu gewährleisten. Dies kann zu Veränderungen in der technischen Spezifikation und der Software führen. Aktuelle Informationen über die eingeführten Änderungen sind auf unserer Webseite http://www.satel.eu zu finden

#### **Die Konformitätserklärung ist unter der Adresse www.satel.eu/ce zu finden**

In dieser Anleitung können folgende Symbole erscheinen:

- - Achtung;
	- Warnung.

# **1 Einleitung**

Dank dem Modul ETHM-1 können die Alarmzentralen INTEGRA, INTEGRA Plus und VERSA über Ethernet (TCP/IP) kommunizieren. Die Datenübertragung wird unter Verwendung eines fortgeschrittenen Algorithmus kodiert, dem ein 192-bit Schlüssel zugrunde liegt.

Die Firmware des Moduls kann mit Hilfe entsprechender Applikation aktualisiert werden. Um die Applikation herunterzuladen, gehen Sie zu www.satel.eu.

# **2 Anwendungsmöglichkeiten**

• Konfiguration einer Alarmzentrale über die Software DLOADX über einen Computer mit Internetzugang.

Die Funktion ist für folgende Zentralen zugänglich: INTEGRA Plus, INTEGRA (Fimwareversion 1.03 oder höher) und VERSA (Fimwareversion 1.01 oder höher).

- Verwaltung des Alarmsystems über die Software GUARDX über einen Computer mit Internetzugang. Die Funktion ist für Zentralen INTEGRA Plus und INTEGRA (Fimwareversion 1.03 oder höher) zugänglich.
- Bedienung und Konfiguration der Alarmzentrale über einen JAVA-fähigen Internetbrowser. Die Funktion ist für Zentralen INTEGRA Plus und INTEGRA (Fimwareversion 1.03 oder höher) zugänglich.
- Bedienung und Konfiguration der Alarmzentrale mit Hilfe einer Applikation MOBILEKPD / MOBILEKPD2 über ein Mobiltelefon mit Internetzugang. Das Mobiltelefon wird dann ein zusätzliches Bedienteil des Alarmsystems.

Die Funktion ist für Zentralen INTEGRA Plus und INTEGRA (Fimwareversion 1.03 oder höher) zugänglich.

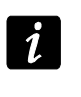

*Die Applikation MOBILEKPD2 kann auf verschiedenen Mobilgeräten mit dem Betriebssystem (Android, iOS o. a.) das Java unterstützt.*

- Ereignisübertragung aus der Alarmzentrale an die Leitstelle über Ethernet (TCP/IP). Dies erlaubt die Kosten der Aufschaltung erheblich zu senken. Die Funktion ist für folgende Zentralen zugänglich: INTEGRA Plus, INTEGRA (Fimwareversion 1.04 oder höher) und VERSA (Fimwareversion 1.01 oder höher.
- Integrierung der Alarmzentrale mit anderen Systemen dank offenem Kommunikationsprotokoll über Ethernet (TCP/IP). Diese Lösung ist für die Firmen geeignet, die sich mit der Integrierung von Systemen in Objekten befassen. Es benötigt eigene Software zu erstellen.

Die Funktion ist für Zentralen INTEGRA Plus und INTEGRA (Fimwareversion 1.06 oder höher) zugänglich.

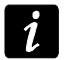

*Weitere Informationen zum offenen Protokoll der Kommunikation finden Sie auf der Seite www.satel.eu.*

# **3 Elektronikplatine**

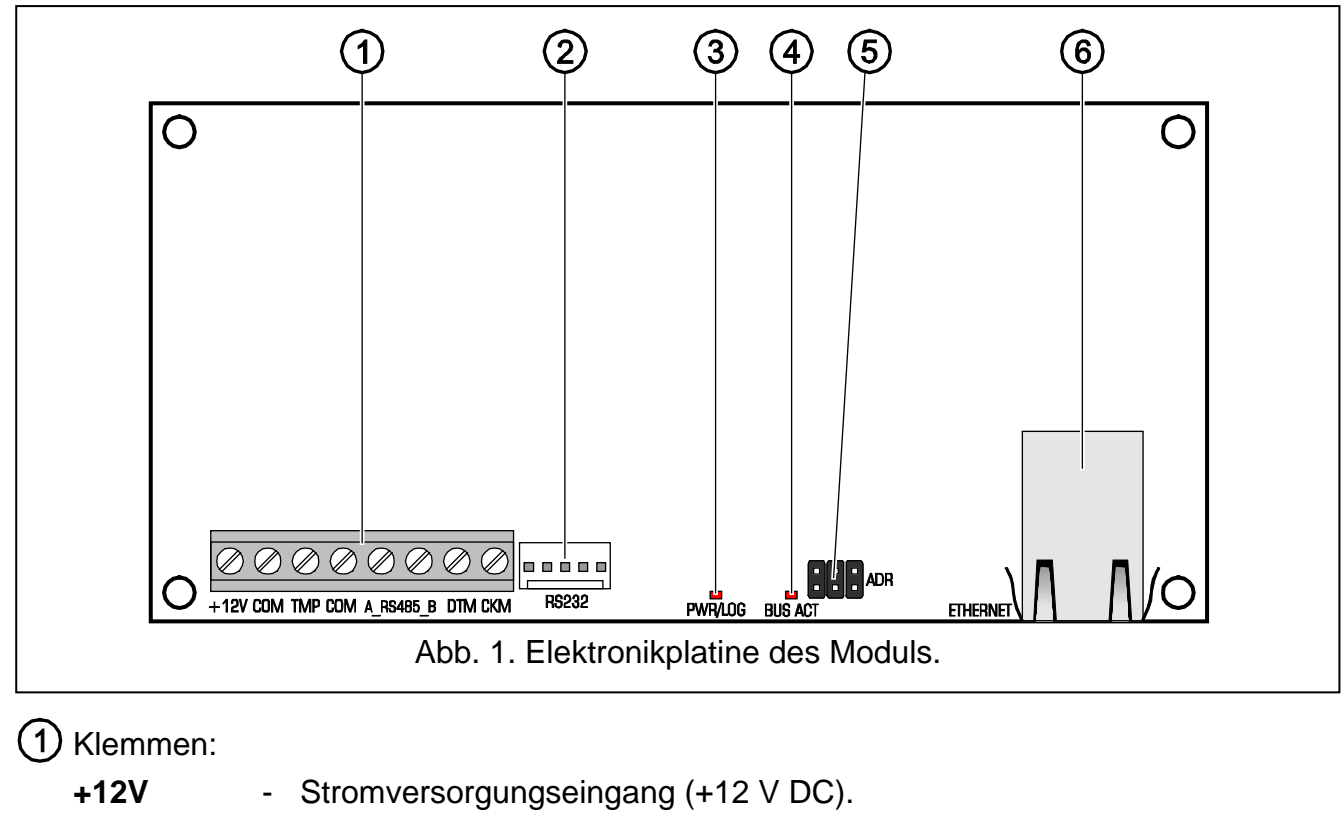

- **COM** Masse.
- **TMP** Sabotageeingang (NC). Wenn er nicht verwendet ist, wird mit der Masse kurzgeschlossen.
- **A\_RS485\_B** nicht verwendete Klemmen.
- **DTM** Daten (Datenbus).
- **CKM** Uhr (Datenbus).
- (2) RS-232-Schnittstelle.
- LED-Diode PWR/LOG:
	- leuchtet aktuelle Stromversorgung;
	- blinkt es dauert die Parametrierung oder Bedienung der Alarmzentrale über das Modul.
- LED-Diode BUS ACT, die durch Blinken den Datenaustausch mit der Zentrale signalisiert.
- Pins ADR zur Einstellung der Moduladresse (siehe: ADRESSEINSTELLUNG).
- (6) Buchse für Anschluss des Moduls an Ethernet (TCP/IP). In der Buchse sind zwei Dioden eingebaut. Die grüne signalisiert den Anschluss an das Netz und Datenübertragung, und die gelbe – Übertragungsrate (leuchtet: 100 Mb; nicht leuchtet: 10 Mb).

# **4 Montage und Inbetriebnahme**

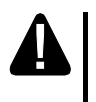

**Alle Installationsarbeiten sind bei abgeschalteter Stromversorgung auszuführen.**

**Das Modul ist ausschließlich für die lokale Netze (LAN) bestimmt. Es kann nicht direkt an die nicht-lokalen Rechnernetze (WAN, MAN) angeschlossen werden. Die Verbindung mit einem nicht-lokalen Netz kann über einen Router oder das Modem xDSL erfolgen.**

Das Modul eignet sich für die Montage in Innenräumen mit normaler Luftfeuchtigkeit.

- 1. Stellen Sie die Moduladresse ein (siehe: ADRESSEINSTELLUNG).
- 2. Montieren Sie das Modul im Gehäuse. Soll die Alarmzentrale über Ethernet (TCP/IP) mit Hilfe des Programms DLOADX konfiguriert werden, dann muss das Modul in demselben Gehäuse montiert werden, wie die Zentrale.
- 3. Verbinden Sie die Klemmen des Moduls mit den Klemmen der Alarmzentrale gem. der Tabelle [1](#page-4-0) (zur Stromversorgung des Moduls kann man auch einen anderen Stromversorgungseingang der Zentrale verwenden). Wir empfehlen die Verbindung mittels eines geraden ungeschirmten Kabels auszuführen. Bei der Verwendung eines Twisted-Pair-Kabels beachten Sie, dass die Signale CKM (Uhr) und DTM (Daten) nicht in einem Paar verdrillter Leitungen geleitet werden sollen.

| ETHM-1     | <b>INTEGRA</b> | VERSA      |
|------------|----------------|------------|
| $+12V$     | +KPD           | <b>KPD</b> |
| <b>COM</b> | <b>COM</b>     | <b>COM</b> |
| <b>DTM</b> | <b>DTM</b>     | <b>DTA</b> |
| CKM        | <b>CKM</b>     | CLK        |
| Tohollo 1  |                |            |

<span id="page-4-0"></span>Tabelle 1.

- 4. Schließen Sie an die Klemmen TMP und COM den Sabotagekontakt des Gehäuses an (oder verbinden Sie die Klemmen TMP und COM zusammen).
- 5. Schließen Sie das Modul an Ethernet an. Verwenden Sie ein dem Standard 100Base-TX entsprechendes Kabel (genauso wie beim Anschluss an das Computernetzwerk).
- 6. Soll die Alarmzentrale über Ethernet (TCP/IP) mittels des Programms DLOADX konfiguriert werden, dann verbinden Sie den Port RS-232 des Moduls mit dem Port RS-232 der Zentrale. Je nach der Alarmzentrale verwenden Sie zur Verbindung ein entsprechendes Kabel (die erwähnten Kabel sind im SATEL-Angebot verfügbar):

INTEGRA mit der Buchse Typ PIN5: **PIN5/PIN5** (siehe: Abb. [2\)](#page-4-1)

INTEGRA mit der Buchse Typ RJ / INTEGRA Plus: **RJ/PIN5** (siehe: Abb. [3\)](#page-5-0)

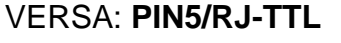

<span id="page-4-1"></span>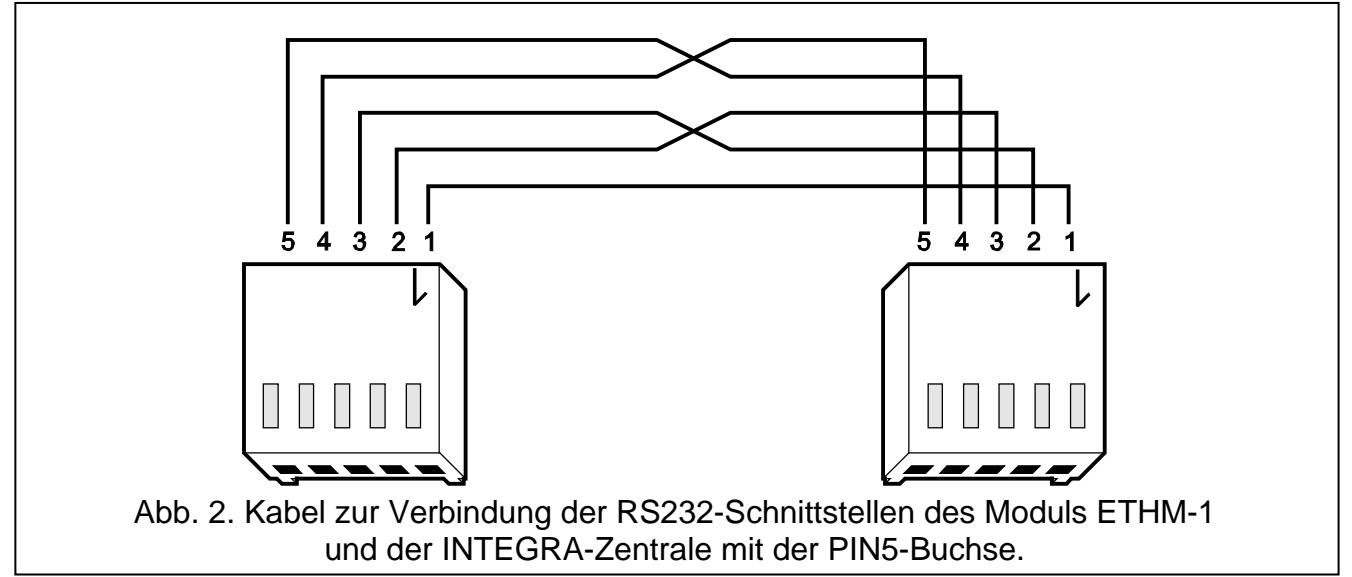

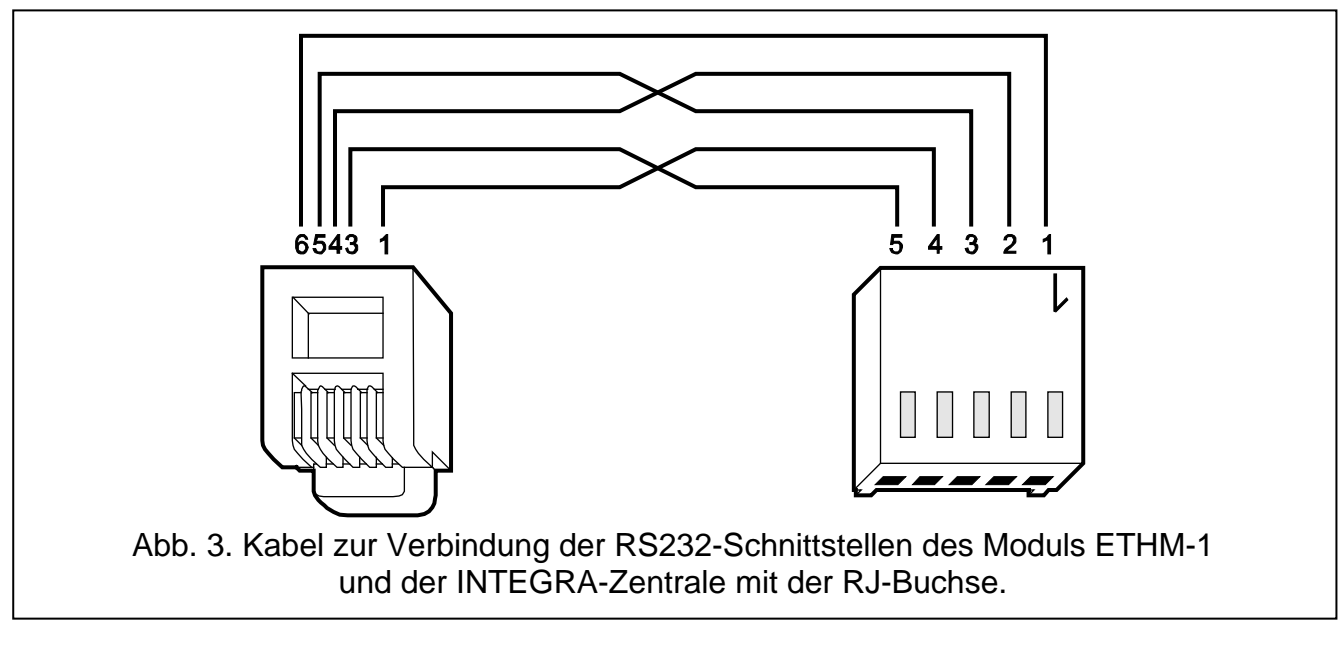

- <span id="page-5-0"></span>7. Schalten Sie die Stromversorgung des Alarmsystems ein.
- 8. Aktivieren Sie in der Alarmzentrale die Funktion der Identifizierung von Geräten (siehe: Errichteranleitung der Alarmzentrale).

#### **4.1 Adresseinstellung**

Um die Adresse einzustellen, setzen Sie die Steckbrücke auf die Pins ADR. In der Tabelle [2](#page-5-1) wurde präsentiert, wie die Steckbrücken aufgesetzt werden sollen, um eine bestimmte Adresse einzustellen (**B** - Steckbrücke aufgesetzt: **F** - Steckbrücke abgenommen).

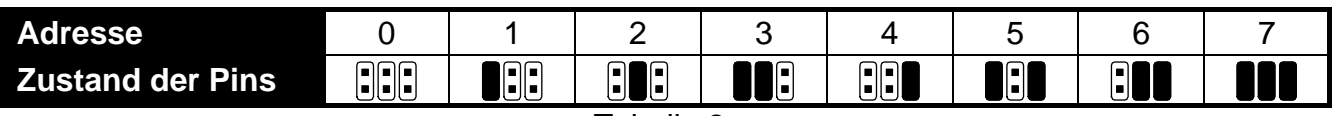

<span id="page-5-1"></span>Tabelle 2.

#### **4.1.1 Betrieb mit der Zentrale INTEGRA / INTEGRA Plus**

Stellen Sie eine Adresse aus dem Bereich von 0 bis 3 (INTEGRA 24 / INTEGRA 32) oder von 0 bis 7 (INTEGRA 64 / INTEGRA 128 / INTEGRA 64 Plus / INTEGRA 128 Plus). Die eingestellte Adresse muss anders sein, als in anderen Geräten, die an den Bedienteilbus der Alarmzentrale angeschlossen sind (die Zentrale unterstützt nicht die Geräte mit gleichen Adressen).

#### **4.1.2 Betrieb mit der VERSA-Zentrale**

Im Modul muss die Adresse 4 eingestellt sein. An die Zentrale darf kein Bedienteil mit der Adresse 4 eingeschlossen werden.

# **5 Parametrierung**

Die Parametrierung erfolgt mit Hilfe der Zentrale, über das Bedienteil oder über den Computer mit installiertem Programm DLOADX.

# **5.1 Konfiguration des Moduls**

Die Modulparameter kann man wie folgt konfigurieren:

- an die Zentrale INTEGRA / INTEGRA Plus angeschlossenes Modul:
	- − Bedienteil: SERVICEMODUS STRUKTUR MODULE BEDIENTEILE EINSTELLUNGEN [Modul aus der Liste der Geräte auswählen];
	- − Programm DLOADX: → Fenster "Struktur" → Registerkarte "Module" → Zweig "Bedienteile"  $\rightarrow$  [auf das Modul aus der Liste der Geräte klicken] (siehe: Abb. [4\)](#page-7-0).
- An die VERSA-Zentrale angeschlossenes Modul:
	- − Bedienteil: SERVICEMODUS 2. MODULE 1. BEDT.U.ERW.M. 2. EINSTELLUNGEN [Modul aus der Liste der Geräte auswählen];
	- − Programm DLOADX: → Fenster "Versa Struktur" → Registerkarte "Module" → auf das Modul aus der Liste der Geräte klicken] (siehe: Abb. [5\)](#page-8-0).

#### **5.1.1 Parameter und Optionen**

Die Parameter und Optionen, die nur beim Anschluss des Moduls an die Zentralen INTEGRA oder INTEGRA Plus verfügbar sind, wurden mit weißen Buchstaben auf schwarzem Hintergrund ausgezeichnet.

In eckigen Klammern wurden Namen der Parametern und Optionen angegeben, die auf dem Display eines Bedienteils des Alarmsystems INTEGRA / INTEGRA Plus angezeigt werden.

**Name** – individueller Name des Gerätes (bis 16 Zeichen).

- **Sabot. alarmiert im Bereich** in diesem Bereich wird ein Alarm bei einer Modulsabotage ausgelöst.
- **IP-Adresse automatisch beziehen (DHCP)** [DHCP] nach Einschaltung dieser Option erhält das Modul vom DHCP-Server automatisch die Daten zu IP-Adresse, Subnetzmaske und Gateway (die Parameter brauchen Sie nicht einzustellen).
	- *Die IP-Adresse können Sie im LCD-Bedienteil ablesen. Zu diesem Zweck dient die Benutzerfunktion aus dem Untermenü TESTEN:*
		- − *INTEGRA / INTEGRA Plus: IP/MAC d. ETHM-1;*
		- − *VERSA: MODULVERSION (detaillierte Beschreibung der Funktion finden Sie in der Benutzeranleitung der Alarmzentrale).*

*Beim Anschluss des Moduls an die Zentrale INTEGRA / INTEGRA Plus können Sie die IP-Adresse im Programm DLOADX ablesen (sie ist unter der Moduleinstellungen präsentiert – siehe: Abb. [4\)](#page-7-0).*

*Das Modul muss eine öffentliche Adresse haben, wenn die Verbindung mit einer Alarmzentrale außer lokalem Netz hergestellt werden soll.*

**IP-Adresse des Servers** – IP-Adresse des Moduls.

**Subnetzmaske** – Maske des Subnetzes, in dem das Modul betrieben ist.

- **Gateway**  IP-Adresse des Netzgerätes, über das die anderen Module von dem lokalen Netz mit Modulen von anderen Netzen kommunizieren.
- **DNS-Serveradresse automatisch beziehen** [DHCP-DNS] nach Einschaltung dieser Option bezieht das Modul vom DHCP-Server automatisch die Adresse des DNS Servers. Die Option ist verfügbar, wenn die Option IP-ADRESSE AUTOMATISCH BEZIEHEN (DHCP) eingeschaltet ist.
- **Server DNS** IP-Adresse des DNS-Servers, den das Modul verwenden soll. Die Adresse können Sie programmieren, wenn die Option DNS-SERVERADRESSE AUTOMATISCH BEZIEHEN ausgeschaltet ist.

 $\tilde{\mathbf{u}}$ 

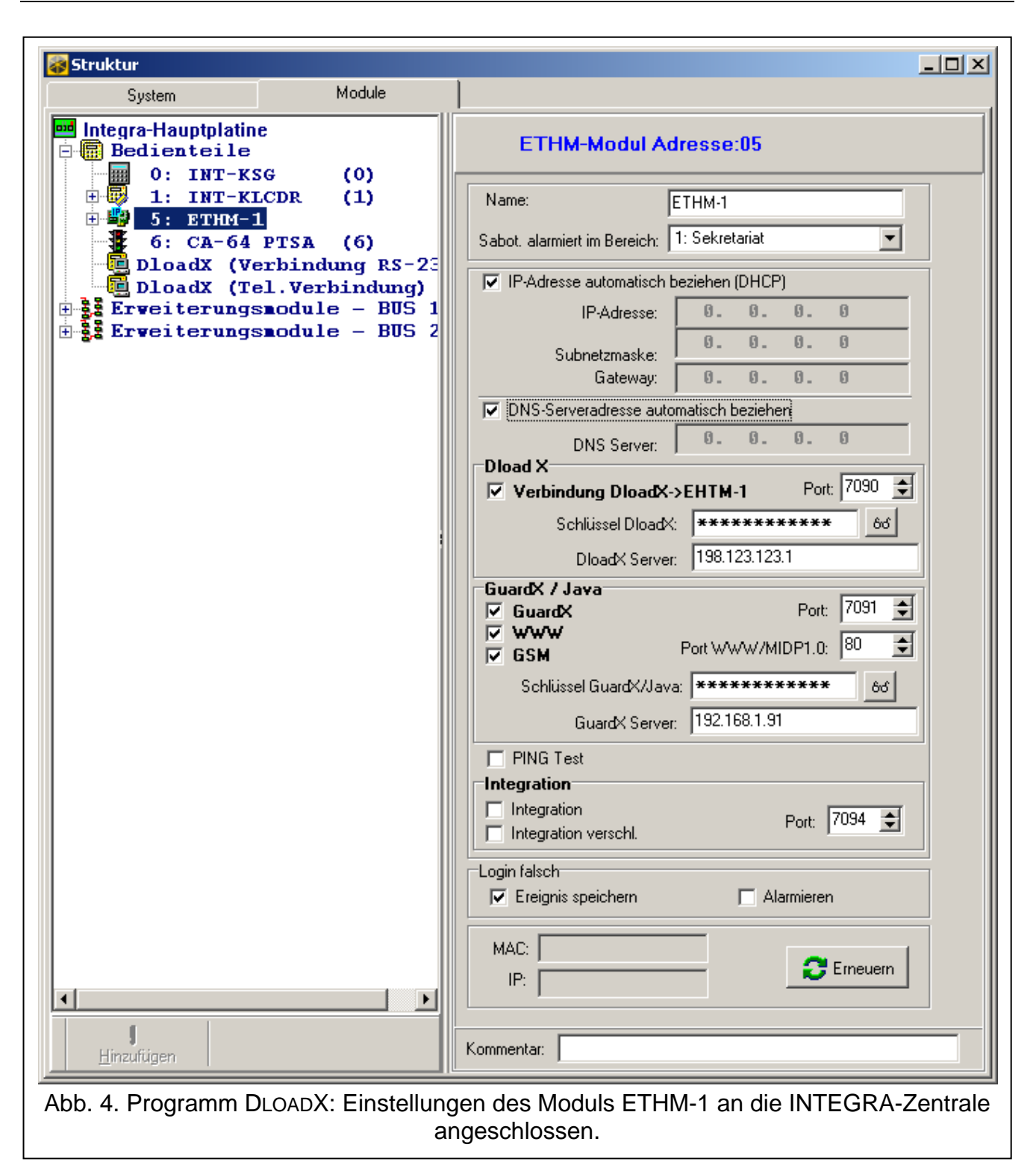

#### <span id="page-7-0"></span>**DloadX**

- **Verbindung DloadX->ETHM-1** [Aus dem DloadX] bei eingeschalteter Option kann die Verbindung mit der Alarmzentrale über TCP/IP mit Hilfe des Programms DLOADX initialisiert werden.
- **Port** [Port DloadX] Nummer des TCP-Portes zur Verbindung mit dem Programm DLOADX. Sie können einen Wert von 1 bis 65535 einstellen. Der Wert muss sich von den anderen für sonstige Ports eingestellten Werte unterscheiden. Werkseitig: 7090.
- **Schlüssel DloadX** eine Folge von 1 bis zu 12 alphanumerischen Zeichen (Ziffern, Buchstaben und Sonderzeichen) die den Schlüssel bestimmen, mit dem die Daten während der Kommunikation mit der DLOADX Software kodiert werden.

**DloadX Server** [DloadX-Adresse] – Adresse des Computers mit installiertem DLOADX. Wenn der Computer sich nicht in demselben lokalen Netz befindet, dann muss es eine öffentliche Adresse sein. Sie können die IP-Adresse oder den Domainnamen eingeben.

 $\boldsymbol{i}$ 

*Bei den Alarmsystemen INTEGRA / INTEGRA Plus können Sie die Adresse des Computers mit installiertem DloadX über das Bedienteil programmieren. Zu diesem Zweck benutzen Sie die Benutzerfunktion aus dem Untermenü OPTION ÄNDERN (für Service und Administrator verfügbar).*

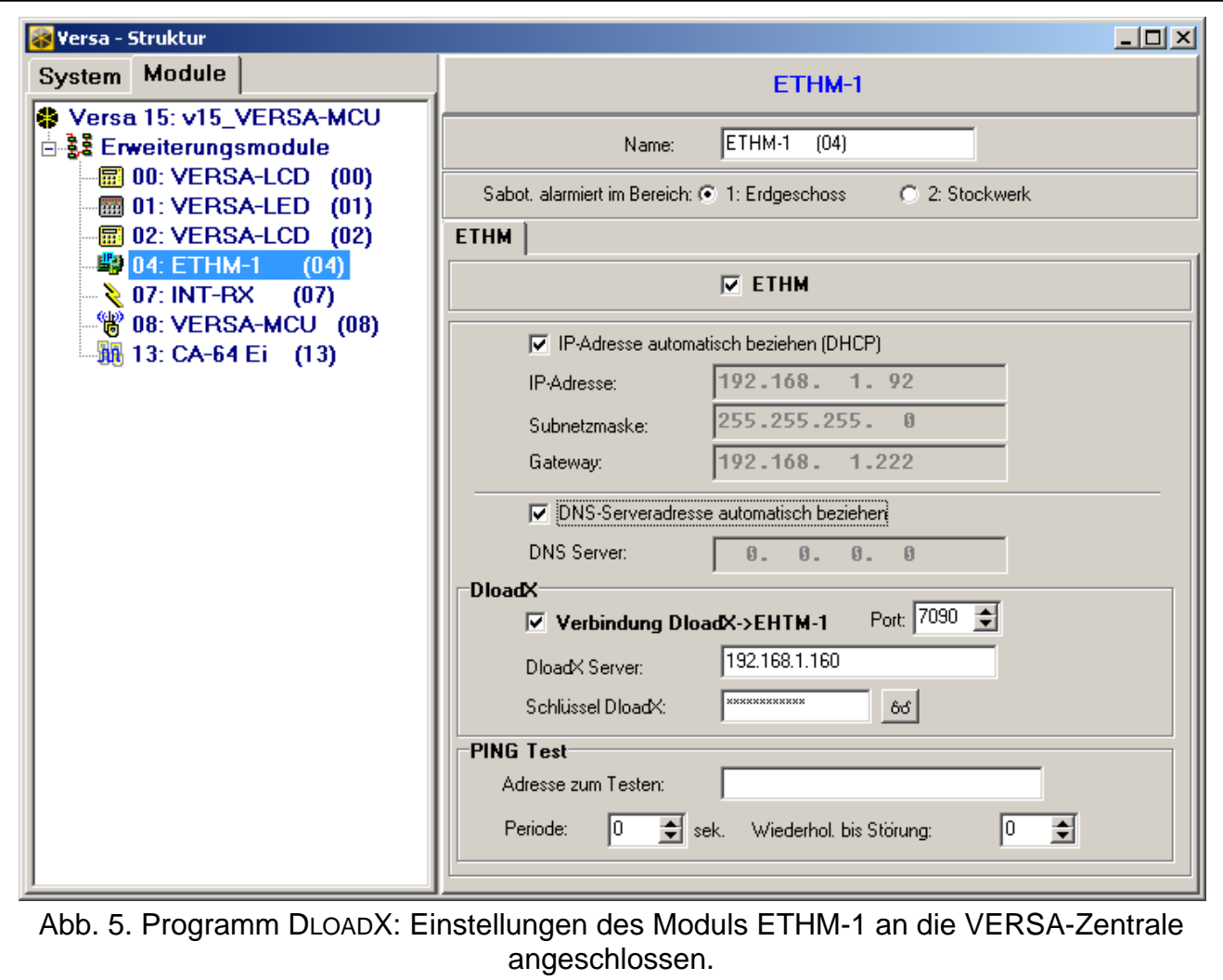

#### <span id="page-8-0"></span>**GuardX / Java**

- **GuardX** [Aus dem GuardX] bei eingeschalteter Option kann die Verbindung mit der Alarmzentrale über TCP/IP mittels des Programms GUARDX initialisiert werden.
- **WWW** [Aus dem Inter.] bei eingeschalteter Option kann die Verbindung mit der Alarmzentrale über TCP/IP mittels Internetbrowser initialisiert werden.
- **GSM** [Aus dem GSM] bei eingeschalteter Option kann die Verbindung mit der Alarmzentrale über TCP/IP mittels der Applikation MOBILEKPD / MOBILEKPD2 initialisiert werden.
- **Port** [Port sonstige] Nummer des TCP-Portes zur Kommunikation mit:
	- − dem Programm GUARDX;
	- − der JAVA-Applikation im Internetbrowser;
	- − der MOBILEKPD-Applikation im Mobiltelefon, das den Standard MIDP2.0 unterstützt;
	- − der MOBILEKPD2-Applikation.

Sie können einen Wert von 1 bis 65535 eingeben. Er muss sich von den anderen für sonstige Ports eingestellten Werte unterscheiden. Werkseitig: 7091.

**Port WWW/MIDP1.0** [Port WWW] – Nummer des TCP-Portes zur Kommunikation mit:

- − dem Internetbrowser;
- − der MOBILEKPD Applikation im Handy, das den Standard MIDP1.0 unterstützt.

Sie können einen Wert von 1 bis 65535 eingeben. Er muss sich von den anderen für sonstige Ports eingestellten Werte unterscheiden. Werkseitig: 80.

- **Schlüssel GuardX/Java** [Schl. sonstige] eine Folge von 1 bis zu 12 alphanumerischer Zeichen (Ziffern, Buchstaben und Sonderzeichen) die den Schlüssel bestimmen. Der Schlüssel dient zur Codierung der Kommunikation mit:
	- − dem Programm GUARDX;
	- − der JAVA-Applikation im Internetbrowser;
	- − der MOBILEKPD / MOBILEKPD2-Applikation im Mobiltelefon.
- **GuardX Server** [GuardX-Adresse] Adresse des Computers mit installiertem GUARDX. Wenn der Computer sich nicht in demselben lokalen Netz befindet, dann muss es eine öffentliche Adresse sein. Man kann die IP-Adresse oder den Domainnamen eingeben.

*Sie können die Adresse des Computers mit installiertem DloadX über das Bedienteil programmieren. Zu diesem Zweck benutzen Sie die Benutzerfunktion aus dem Untermenü OPTION ÄNDERN (für Service und Administrator verfügbar).*

#### **PING Test**

 $\boldsymbol{i}$ 

- **PING Test** bei eingeschalteter Option kann das Modul die Kommunikation mit einem an gewähltes Netzgerät gesendeten Ping-Befehl testen.
- **Adresse zum Testen** [Adr.] Adresse des Gerätes, an welches das Modul den Ping-Befehl senden soll, um die Kommunikation zu testen. Sie können eine IP-Adresse oder den Domainnamen eingeben.
- **Periode** [PING Periode] Zeitabstand zwischen folgenden Tests der Kommunikation mittels des Ping-Befehls. Die Einstellung des Wertes 0 bedeutet, dass der Test der Kommunikation ausgeschaltet wird.
- **Wiederhol. bis Störung** [PING Versuche] Anzahl fehlgeschlagener Tests der Verbindung (das Modul erhält keine Antwort auf gesendeten Ping-Befehl), nach denen eine Störung gemeldet wird. Die Einstellung des Wertes 0 schalet den Test der Kommunikation aus.
- $\boldsymbol{i}$

*Ist das Modul an die VERSA-Zentrale angeschlossen, dann wird der Test (Ping-Befehl) nach der Eingabe der Adresse zum Testen, nach der Definierung der Testperiode (der Wert muss anders als 0 sein) und nach der Definierung der Regeln der Meldung von Störungen (der Wert muss anders als 0 sein), realisiert.*

*Ist das Modul an die Zentrale INTEGRA / INTEGRA Plus angeschlossen, dann ist in den Einstellungen des Moduls nur die Option PING TEST verfügbar. Die sonstigen Parameter sind global (beziehen sich auf alle an die Zentrale angeschlossenen Module ETHM-1) und können wie folgt eingestellt werden:*

- − *Bedienteil: mit den Funktionen aus dem Untermenü PING TEST (SERVICEMODUS OPTIONEN PING TEST);*
- − *Programm DLOADX: nach dem Klicken auf den Bedienteilbus (Fenster "Struktur"*   $→$  **Registerkarte** "Module"  $→$  Zweig "Bedienteile").

#### **Integration**

- **Integration** bei eingeschalteter Option kann das Modul zur Integration der Alarmzentrale mit anderen Systemen verwendet werden.
- **Integration verschl.** [Int.verschlüs.] bei eingeschalteter Option ist die Kommunikation mit anderen Systemen verschlüsselt.

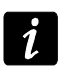

- *Der Codeschlüssel der Integration kann wie folgt programmiert werden:*
	- − *Bedienteil: mit der Funktion INTEGR.SCHLÜSS. (SERVICEMODUS OPTIONEN INTEGR.SCHLÜSS.);*
	- − *Programm DLOADX: in der Registerkarte "Service" (*Fenster *"Optionen"*  Registerkarte *"Service").*
- **Port** [Port (Integr.)] Nummer des TCP-Portes, der zur Integration verwendet wird. Ein Wert von 1 bis 65535 ist einzugeben. Er muss sich von den anderen für sonstige Ports eingestellten Werte unterscheiden. Werkseinstellung: 7094.

#### **Login falsch**

- **Ereignis speichern** [Einbr.- Ereig.] bei eingeschalteter Option werden alle nicht autorisierten Verbindungsversuche im Ereignisspeicher gespeichert.
- **Alarmieren** [Einbr.- Alarm] bei eingeschalteter Option wird ein nicht autorisierter Verbindungsversuch mit dem Modul einen Sabotagealarm ausgelöst. Die Option ist verfügbar, wenn die Option EREIGNIS SPEICHERN eingeschaltet ist.

#### **5.2 Einstellungen des virtuellen Bedienteils**

Bei der Kommunikation mit der Alarmzentrale über das Modul ETHM-1 kann man das virtuelle Bedienteil zur Bedienung und Parametrierung des Alarmsystems verwenden. Bei den INTEGRA / INTEGRA Plus Zentralen kann man die Einstellungen des virtuellen Bedienteils konfigurieren. Die Parameter und Optionen des virtuellen Bedienteils, das im Programm DLOADX verfügbar ist, kann man wie folgt programmieren:

- Bedienteil: mit den Funktionen aus dem Untermenü DLOADX RS (PSERVICEMODUS STRUKTUR MODULE BEDIENTEILE BEINSTELLUNGEN BLOADX RS);
- Programm DLOADX: nach dem Klicken auf den Zweig "DloadX (Verbindung RS-232)" (→ Fenster "Struktur" → Registerkarte "Module" → Zweig "Bedienteile" → Zweig "DloadX (Verbindung RS-232)".

Die Einstellungen des virtuellen Bedienteils sind über GUARDX, Internetbrowser oder Mobiltelefon verfügbar. Sie können wie folgt parametriert werden:

- Bedienteil: mit den Funktionen aus dem Untermenü GUARDX ADRESSE (>SERVICEMODUS STRUKTUR MODULE BEDIENTEILE EINSTELLUNGEN GUARDX ADRESSE N (n = Moduladresse)];
- Programm DLOADX: nach dem Klicken auf den Zweig "GuardX/MobileKPD" ( $\rightarrow$ Fenster "Struktur"  $\rightarrow$  Registerkarte "Module"  $\rightarrow$  Zweig "Bedienteile"  $\rightarrow$  Zweig "GuardX/MobileKPD" – siehe: Abb. [6\)](#page-11-0).

Die Parameter und Optionen der Bedienteile wurden in der Programmieranleitung für INTEGRA / INTEGRA Plus Alarmzentrale beschrieben (nur einige der Parameter und Optionen sind für das virtuelle Bedienteil verfügbar).

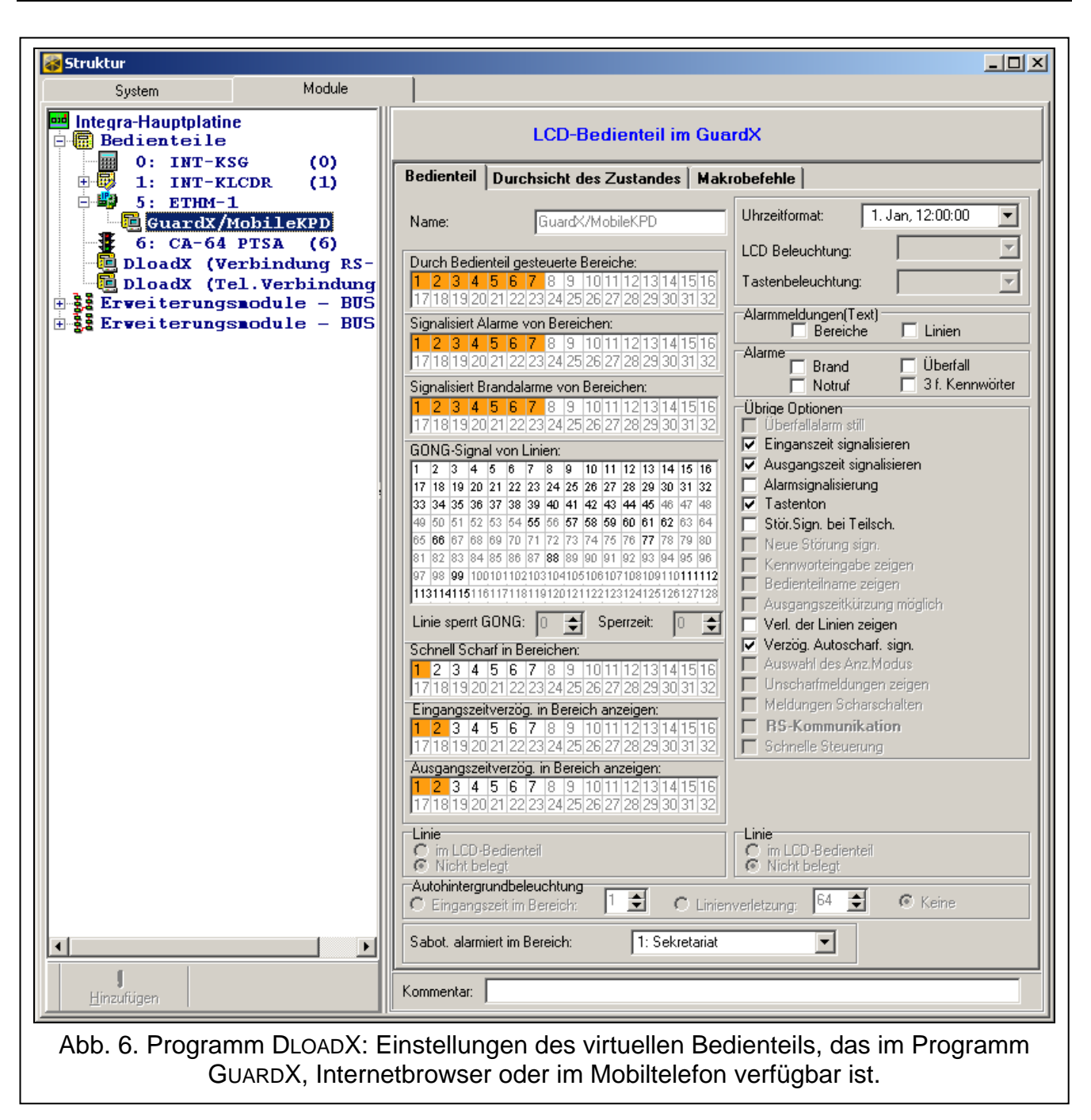

#### <span id="page-11-0"></span>**5.3 Makrobefehle**

Die Applikation MOBILEKPD2 PRO ermöglicht die Steuerung des Alarmsystems INTEGRA / INTEGRA Plus mit Hilfe der Makrobefehle, was eine schnelle und einfache Aktivierung verschiedener Funktionen durch das Betätigen nur einiger Tasten ermöglicht. Definieren Sie die Makrobefehle im Programm DLOADX (>Fenster "Struktur" >Registerkarte "Module"  $\rightarrow$ Bedienteilbus  $\rightarrow$ Zweig "GuardX/MobileKPD"  $\rightarrow$ Registerkarte "Makrobefehle") und speichern Sie im Mobiltelefon.

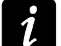

*Die Applikation MOBILEKPD2 PRO kann dieselben Makrobefehle aktivieren, die für das Bedienteil INT-KSG definiert wurden. Man braucht sie dann nicht noch mal zu definieren.*

#### **5.3.1 Parameter und Optionen**

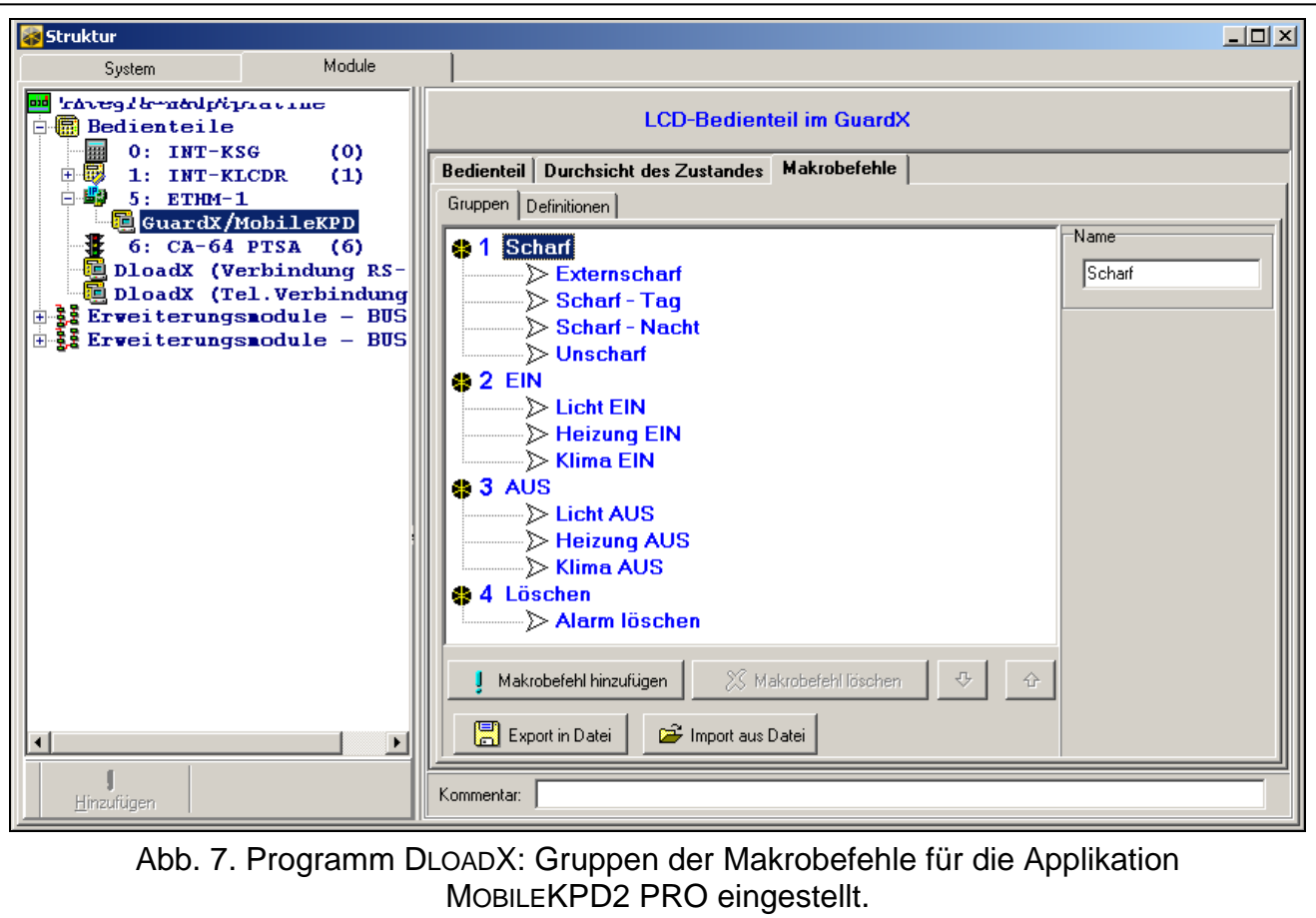

- **Gruppe der Makrobefehle** Liste der Makrobefehle, die nach dem Betätigen der Taste der Makrobefehle angezeigt wird. Man kann 4 Gruppen der Makrobefehle definieren.
- **Name der Gruppe** Name auf der Makro-Taste präsentiert (bis 8 Zeichen).
- **Makrobefehl** aus einzelnen Befehlen bestehende Reihenfolge von Handlungen, die von der Zentrale nach der Aktivierung des Makrobefehls realisiert werden.

**Name des Makrobefehls** – individueller Name des Makrobefehls (bis zu 32 Zeichen).

- **Kennwort** das Kennwort wird zur Autorisierung bei der Ausführung des Makrobefehls verwendet. Das Kennwort muss entsprechende Berechtigungen haben, um die Ausführung der Befehle zu ermöglichen.
- $\boldsymbol{i}$
- *Wird sich bei der Aktivierung des Makrobefehls erweisen, dass das Kennwort falsch ist (z.B. es wurde inzwischen geändert),dann kann der Benutzer das richtige Kennwort eingeben. Es wird automatisch im Telefon gespeichert (es wird das falsche Kennwort ersetzen).*
- **Kennwort erforderlich** bei eingeschalteter Option wird der Makrobefehl erst nach der Autorisierung des Benutzers mittels des Kennwortes aktiviert. Das im Feld "Kennwort" eingegebene Kennwort wird ignoriert.
- **Inaktiv bei Scharf** bei eingeschalteter Option ist der Makrobefehl unzugänglich, wenn ein beliebiger über das virtuelle Bedienteil unterstützte Bereich scharf ist.
- **Automatisch starten** ist die Option eingeschaltet und in der Gruppe nur ein Makrobefehl ist, dann wird er gleich nach der Betätigung der Makro-Taste aktiviert (wenn die Option KENNW. ERFORDERLICH eingeschaltet ist, dann ist die Autorisierung mittels des Kennwortes notwendig).

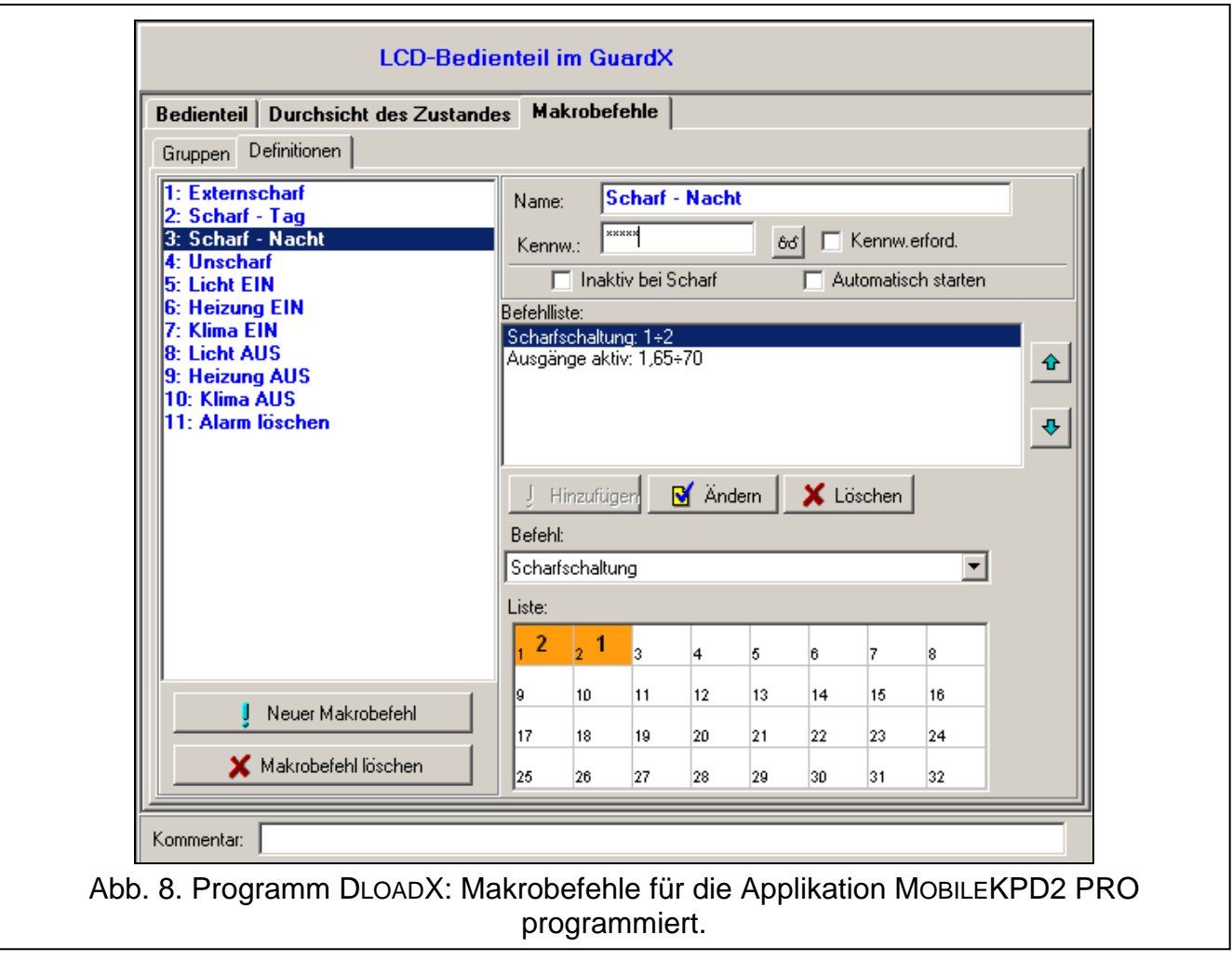

**Befehl** – von der Zentrale realisierte Funktion, die dem Makrobefehl zugewiesen werden kann. Man kann auswählen:

- − Scharfschalten gewählter Bereiche im gewünschten Modus;
- − Unscharfschalten gewählter Bereiche;
- − Alarmlöschen in gewählten Bereichen;
- − Zeitweiliges Sperren gewählter Linien;
- Entsperren gewählter Linien;
- − Aktivieren gewählter Ausgänge;
- − Deaktivieren gewählter Ausgänge;
- − Zustandsänderung gewählter Ausgänge;
- − KNX Telegramm;
- − Senden einer Tastensequenz.

 $\boldsymbol{i}$ 

*Die Bereiche müssen mit dem Benutzerkennwort gesteuert werden.*

*Die Linien dürfen nicht die Option BENUTZER SPERRT NICHT aktiv haben.*

*Die Ausgänge müssen vom Typ 24. MONOSTABILER KONTAKT, 25. BISTABILER KONTAKT, 105. ROLLADEN HOCH, 106. ROLLADEN UNTEN oder TEL.-RELAIS sein (sie müssen keiner Ausgangsgruppe zugewiesen werden).*

*Mit Hilfe der Applikation MOBILEKPD2 PRO kann man das KNX-System steuern, wenn an die Zentrale das Modul INT-KNX angeschlossen ist.*

#### **5.3.2 Definieren der Makrobefehle**

- 1. Klicken Sie auf die Registerkarte "Definitionen".
- 2. Klicken Sie auf die Taste "Neuer Makrobefehl". Auf der Liste wird ein neuer Makrobefehl erscheinen.
- 3. Geben Sie einen Namen für den neuen Makrobefehl ein.
- 4. Soll der Makrobefehl ohne Eingabe des Kennwortes vom Benutzer aktiviert werden, dann geben Sie das Kennwort mit entsprechenden Berechtigungen ein.
- 5. Soll die Aktivierung des Makrobefehls jederzeit vom Benutzer autorisiert werden, dann wählen Sie die Option KENNWORT ERFORDERLICH aus.
- 6. Soll der Makrobefehl unzugänglich sein, wenn ein beliebiger über das Bedienteil unterstützter Bereich scharf geschaltet ist, dann schalten Sie die Option INAKTIV BEI SCHARF ein.
- 7. Soll der Makrobefehl gleich nach der Betätigung der Makro-Taste aktiviert werden, dann schalten Sie die Option AUTOMATISCH STARTEN ein (weisen Sie dann der Gruppe nur den einzigen Makrobefehl zu).
- 8. Wählen Sie aus der Liste einen Befehl aus, der vom Makrobefehl aktiviert werden soll.
- 9. Markieren Sie die Bereiche (Scharf- / Unscharfschalten, Alarmlöschen), Linien (Sperren / Entsperren der Linien) oder Ausgänge (Ein- / Ausschalten der Ausgänge), die mit dem Befehl gesteuert werden. Durch zweimaliges Klicken wählen Sie gewünschtes Feld aus/ab.
- 10.Klicken Sie auf "Hinzufügen". Es wird ein neuer dem bestimmten Makrobefehl zugewiesener Befehl erscheinen. Nach dem Klicken auf den Befehl kann man noch die mit dem Befehl gesteuerte Bereiche / Linien /Ausgänge ändern. Danach klicken Sie die Schaltfläche "Ändern".
- 11.Beim Bedarf wiederholen Sie die Handlungen aus den Punkten 8-10, um neue Befehle hinzuzufügen.
- 12. Klicken Sie auf die Registerkarte "Gruppen".
- 13.Klicken Sie auf die zu bearbeitende Gruppe.
- 14.Geben Sie einen Namen für die Gruppe ein.
- 15. Klicken Sie auf die Schaltfläche "Makrobefehl hinzufügen". Aus dem Abrollmenü wählen Sie den Makrobefehl aus, den Sie hinzufügen wollen.

#### **5.3.3 Erstellen der Datei mit Makrobefehlen für die Applikation MOBILEKPD2 PRO**

- *Wenn die Applikation MOBILEKPD2 PRO dieselben Makrobefehle aktivieren soll, die für das Bedienteil INT-KSG definiert wurden, können Sie die unten beschriebenen Handlungen in der Registerkarte "Makrobefehle" für das Bedienteil INT-KSG definieren.*
- 1. Klicken Sie auf die Registerkarte "Gruppen".
- 2. Klicken Sie auf die Schaltfläche "Export in die Datei".
- 3. Im angezeigten Fenster geben Sie den Dateinamen ein und klicken Sie auf "Speichern". Soll die Datei einen anderen Zugangspfad haben, als voreingestellt, dann wählen Sie den entsprechenden Ordner aus, bevor Sie die Datei speichern.
- 4. Es wird das Fenster geöffnet, in dem der Codeschlüssel der Datei einzugeben ist (bis zu 24 alphanumerischer Zeichen). Danach klicken Sie auf "OK". Der Codeschlüssel der Datei ist beim Einlesen der Makrobefehle über die Applikation MOBILEKPD2 PRO erfordert.
- 5. Es wird eine Information angezeigt, dass die Datei gespeichert wurde.

 $\boldsymbol{i}$ 

# **6 Fernparametrierung und Bedienung der Zentrale über Ethernet**

 $\boldsymbol{i}$ 

*Nach drei folgenden Versuchen der Verbindungsaufnahme mit dem Modul bei der Verwendung eines falschen Schlüssels wird das Modul ca. 20 Minuten lang keine Reaktion auf Verbindungsversuche aus der bestimmten IP-Adresse auslösen.*

Die Konfiguration der Alarmzentrale mit Hilfe des Programms DLOADX über Ethernet (TCP/IP) finden Sie in den Programmieranleitungen der Alarmzentralen.

## **6.1 Programm GuardX**

Die Kommunikation zwischen dem Programm GUARDX und der Alarmzentrale über das Modul ETHM-1 kann auf zweierlei Weise aufgenommen werden:

- 1. Initialisieren der Verbindung über das Programm GUARDX. Diese Methode erlaubt die Verbindungsaufnahme mit der Zentrale aus einem beliebigen Ort.
- 2. Initialisieren der Verbindung über das Bedienteil (von der Alarmzentrale). Das Alarmsystem kann per Fernzugriff nur aus einem bestimmten Ort mit dem Wissen des Benutzers verwaltet werden.

 $\boldsymbol{i}$ 

*Die Kommunikation zwischen der Zentrale und dem Programm GUARDX kann aufgenommen werden, wenn die Nummern der Kommunikation im Programm und in der Zentrale gleich sind (IDENTNUMMER INTEGRA und IDENTNUMMER GUARDX).*

#### **6.1.1 Konfiguration des Moduls ETHM-1**

Folgende Parameter müssen im Modul ETHM-1 eingestellt werden:

- Schlüssel, mit dem die Daten bei der Kommunikation mit dem Programm GUARDX verschlüsselt werden (SCHLÜSSEL GUARDX/JAVA);
- Die Option GUARDX muss aktiv sein, um die Verbindung über GUARDX zu initialisieren;
- Adresse des Computers mit installiertem GUARDX (GUARDX SERVER), um die Verbindung über das Bedienteil (über die Alarmzentrale) zu initialisieren;
- Nummer des TCP-Portes, der zur Kommunikation mit GUARDX verwendet wird (Werkseinstellung – 7091).

#### **6.1.2 Konfiguration des Programms GUARDX**

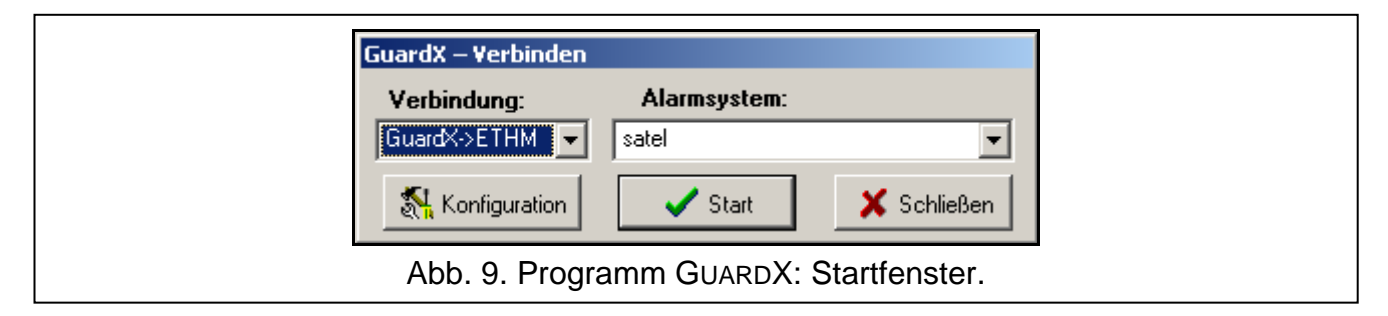

<span id="page-15-0"></span>Im Startfenster des Programms GUARDX (siehe: Abb. [9\)](#page-15-0) klicken Sie auf die Schaltfläche "Konfiguration". Es wird ein Fenster geöffnet, in dem in der Registerkarte "TCP/IP" (siehe: Abb. [10\)](#page-16-0) programmieren Sie:

• Nummer des TCP-Portes (gleich mit der Nummer, die im Modul zur Kommunikation mit dem Programm GUARDX eingestellt wurde – Ausnahme ist die Situation, wenn die Kommunikation über ein Netzgerät erfolgt, welches die Kommunikation auf einen anderen Port weiterleitet);

- Schlüssel, mit dem die Daten codiert werden (gleich mit dem Schlüssel, der im Modul zur Kommunikation mit dem Programm GUARDX eingestellt wurde);
- Adresse des Moduls ETHM-1, wenn die Kommunikation über das Programm GUARDX erfolgen soll.

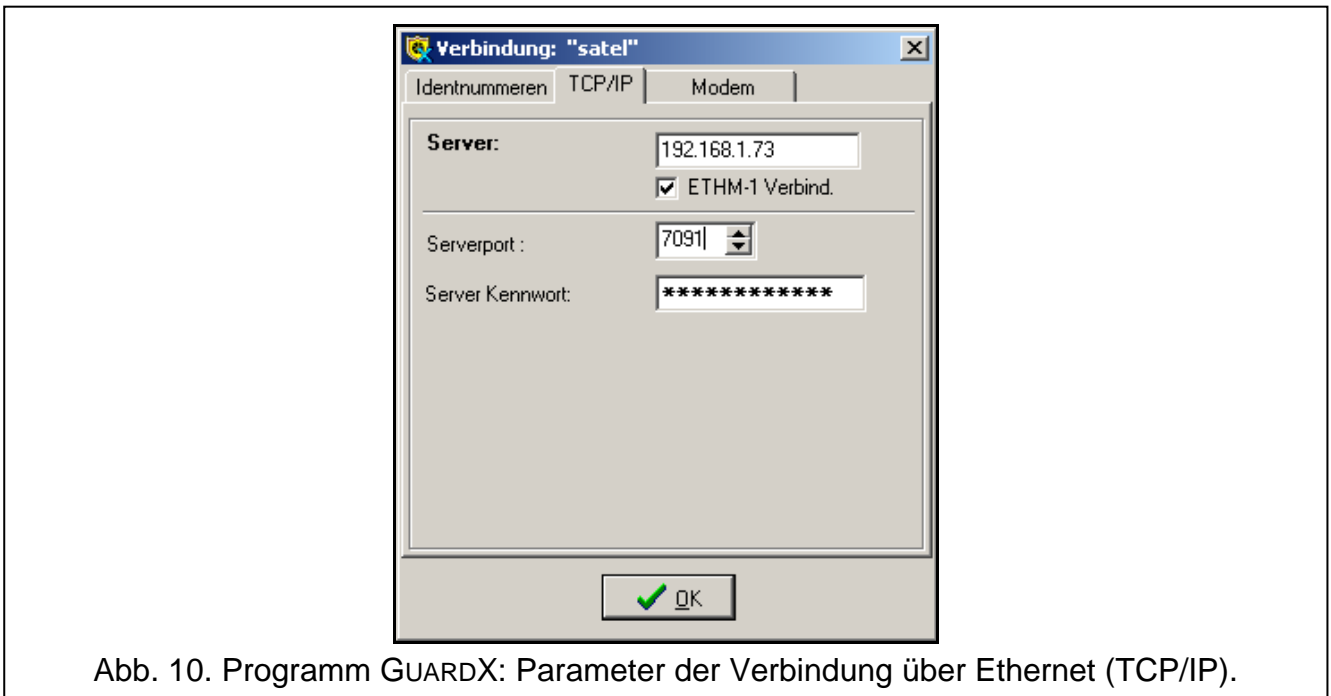

#### <span id="page-16-0"></span>**6.1.3 Initialisierung der Verbindung über das Programm GUARDX**

- 1. Im Startfenster im Feld "Verbindung" wählen Sie "GuardX -> ETHM" aus (siehe: Abb. [9\)](#page-15-0), und klicken Sie auf "Start".
- 2. Nach der Verbindungsaufnahme wird ein Fenster angezeigt, in dem das Kennwort des Administrators / des Benutzers der Zentrale einzugeben ist.

#### **6.1.4 Initialisieren der Verbindung über das Bedienteil (über die Alarmzentrale)**

- 1. W Im Startfenster im Feld "Verbindung" wählen Sie "GuardX <- ETHM" aus und klicken Sie auf "Start".
- 2. Aktivieren Sie im Bedienteil die Funktion ETHM-1 GUARDX ([Kennwort]**举 ▶**DownLOAD ETHM-1 – GUARDX). Die Funktion ist für den Administrator, Service und Benutzer mit der Berechtigung FERNPARAMETRIERUNG (DOWNLOAD) zugänglich.
- 3. Nach der Verbindungsaufnahme wird das Fenster angezeigt, in dem das Kennwort des Administrators /des Benutzers der Zentrale einzugeben ist.

## **6.2 Webbrowser**

#### **6.2.1 Konfiguration des Moduls ETHM-1**

Stellen Sie folgende Parameter im Modul ETHM-1 ein:

- aktivieren Sie die Option WWW;
- programmieren Sie den Schlüssel, mit dem die Daten bei der Kommunikation mit der JAVA-Applikation im Internetbrowser verschlüsselt werden (SCHLÜSSEL GUARDX/JAVA);
- programmieren Sie die Nummer des TCP-Portes, der zur Verbindung mit dem Internetbrowser dienen wird. Werkseinstellung: 80 (PORT WWW/MIDP1.0);
- programmieren Sie die Nummer des TCP-Portes, der zur Verbindung mit der JAVA-Applikation im Internetbrowser dienen wird. Werkseinstellung: 7091.

#### **6.2.2 Konfiguration des Computers**

Auf dem Computer muss die Java Virtual Machine installiert werden.

#### **6.2.3 Verbindungsaufnahme**

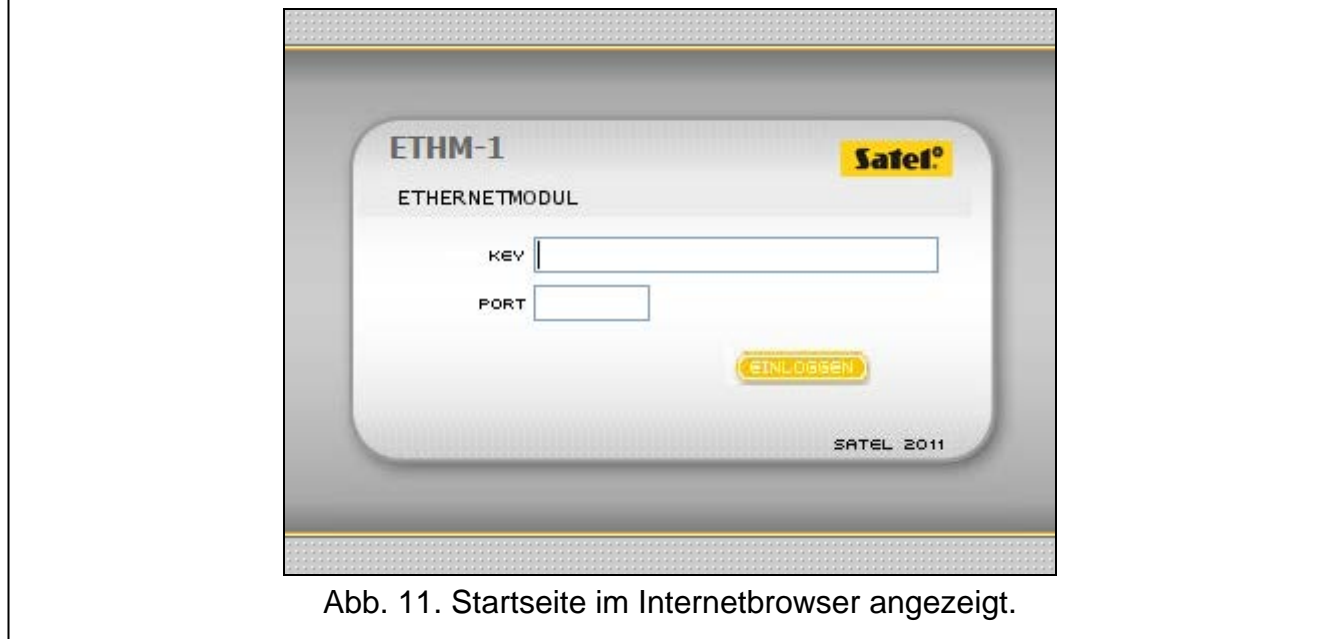

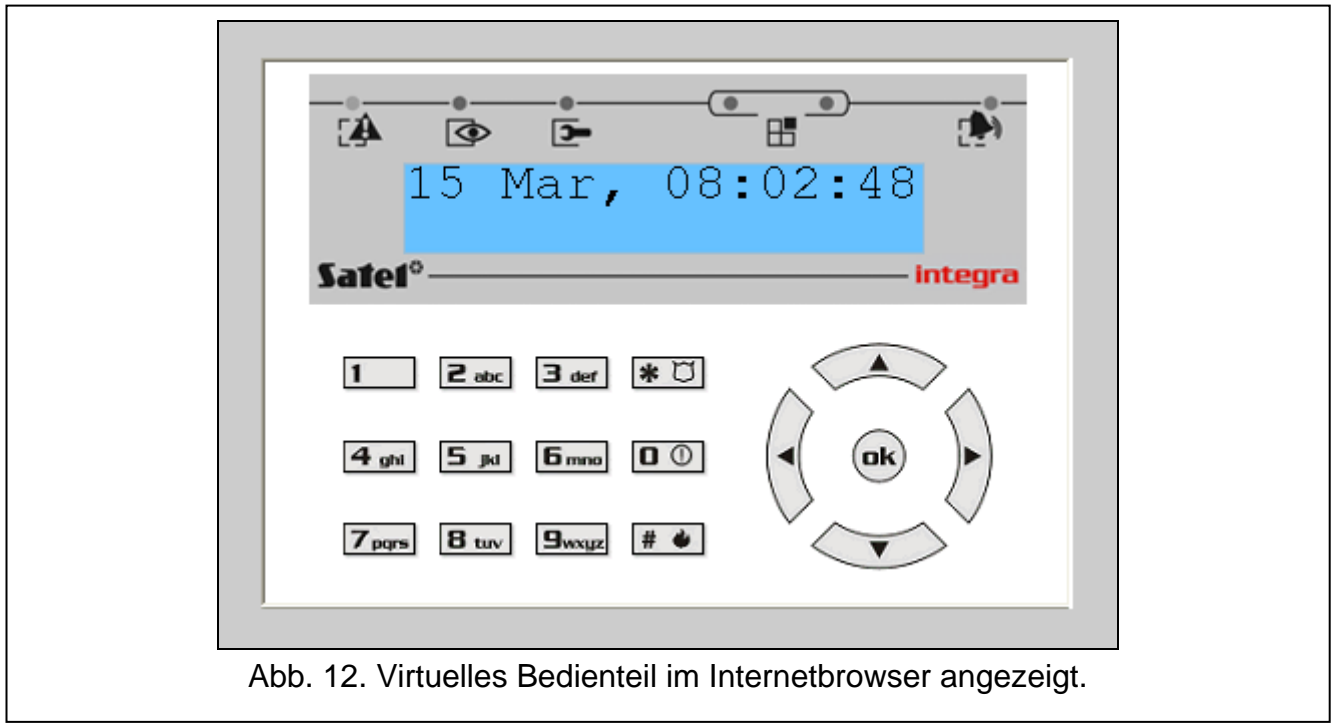

1. Starten Sie den Internetbrowser.

 $\boldsymbol{i}$ 

2. Geben Sie im entsprechenden Feld die IP-Adresse des Moduls ETHM-1 ein, und dann klicken Sie auf ENTER.

*Wenn in Einstellungen des Moduls ein anderer Port als 80 zur Kommunikation mit dem Internetbrowser eingestellt wurde, dann geben Sie nach der Adresse und nach dem Doppelpunkt die Nummer des Portes ein.*

- 3. Wenn die Startseite erscheint, geben Sie Folgendes ein:
	- Schlüssel, mit dem die Daten codiert werden (identisch mit dem programmierten im Modul für die Verbindung mit der JAVA-Applikation im Internetbrowser);
	- − Nummer des TCP-Portes (gleich mit der Nummer, die im Modul zur Kommunikation mit der JAVA-Applikation im Internetbrowser eingestellt wurde – Ausnahme ist die Situation, wenn die Kommunikation über ein Netzgerät erfolgt, welches die Kommunikation auf einen anderen Port weiterleitet).
- 4. Klicken Sie auf "Anmelden".
- 5. Im Webbrowser erscheint das virtuelle Bedienteil, über das man das Alarmsystem bedienen und programmieren kann.

#### **6.3 Mobiltelefon**

#### **6.3.1 Konfiguration des Moduls ETHM-1**

Stellen Sie folgende Parameter im Modul ETHM-1 ein:

- aktivieren Sie die Option GSM;
- programmieren Sie den Schlüssel, mit dem die Daten bei der Kommunikation mit der MOBILEKPD / MOBILEKPD2-Applikation im Mobiltelefon verschlüsselt werden (SCHLÜSSEL GUARDX/JAVA);
- programmieren Sie die Nummer des TCP-Portes, wenn sie anders sein soll, als voreingestellt. Er wird zur Verbindung mit der MOBILEKPD / MOBILEKPD2–Applikation im Mobiltelefon verwendet.

#### **6.3.2 Konfiguration des Mobiltelefons**

Installieren Sie im Telefon die MOBILEKPD / MOBILEKPD2-Applikation. Sie kann von der Seite www.satel.pl (wählen Sie die für Ihr Telefon entsprechende Applikation aus), von "Google play" (Android- Geräte) oder von "App Store" (iOS-Geräte) heruntergeladen werden.

Nach der Installation der Applikation geben Sie folgende Parameter ein:

- Name des Alarmsystems;
- Adresse des Moduls ETHM-1;
- Nummer des TCP-Portes (identisch mit der programmierten im Modul für die Verbindung mit der MOBILEKPD / MOBILEKPD2-Applikation – Ausnahme ist die Situation, wenn die Kommunikation über ein Netzgerät erfolgt, welches die Kommunikation auf einen anderen Port weiterleitet);
- Schlüssel, mit dem die Daten codiert werden (identisch mit dem programmierten im Modul für die Verbindung mit der MOBILEKPD / MOBILEKPD2-Applikation).

Nach der Speicherung der Parameter im Telefonspeicher wird eine Liste der Alarmsysteme angezeigt.

#### **Einlesen der Datei mit Makrobefehlen – MOBILE KPD2 PRO**

Bei der MOBILEKPD2 PRO-Applikation, wenn Sie die Parameter zur Herstellung der Verbindung mit dem Alarmsystem konfigurieren, können Sie die Makrobefehle einlesen. Die Datei mit den Makrobefehlen muss früher im Telefonspeicher abgelegt werden. Nachdem Sie die Datei mit den Makrobefehlen auswählen, geben Sie den Codeschlüssel der Datei ein.

#### **6.3.3 Verbindungsherstellung – MOBILEKPD**

- 1. Mit den Telefontasten wählen Sie aus der Liste das Alarmsystem aus.
- 2. Wählen Sie:  $\rightarrow$  Optionen"  $\rightarrow$  Start".
- 
- 3. Auf dem Display werden Elemente des virtuellen Bedienteils angezeigt. Sie können mit dem Mobiltelefon das System parametrieren und bedienen.

#### **6.3.4 Verbindungsherstellung – MOBILEKPD2**

Wählen Sie das gewünschte Alarmsystem aus. Auf dem Display erscheint das virtuelle Bedienteil, mit dem Sie das Alarmsystem bedienen und parametrieren können.

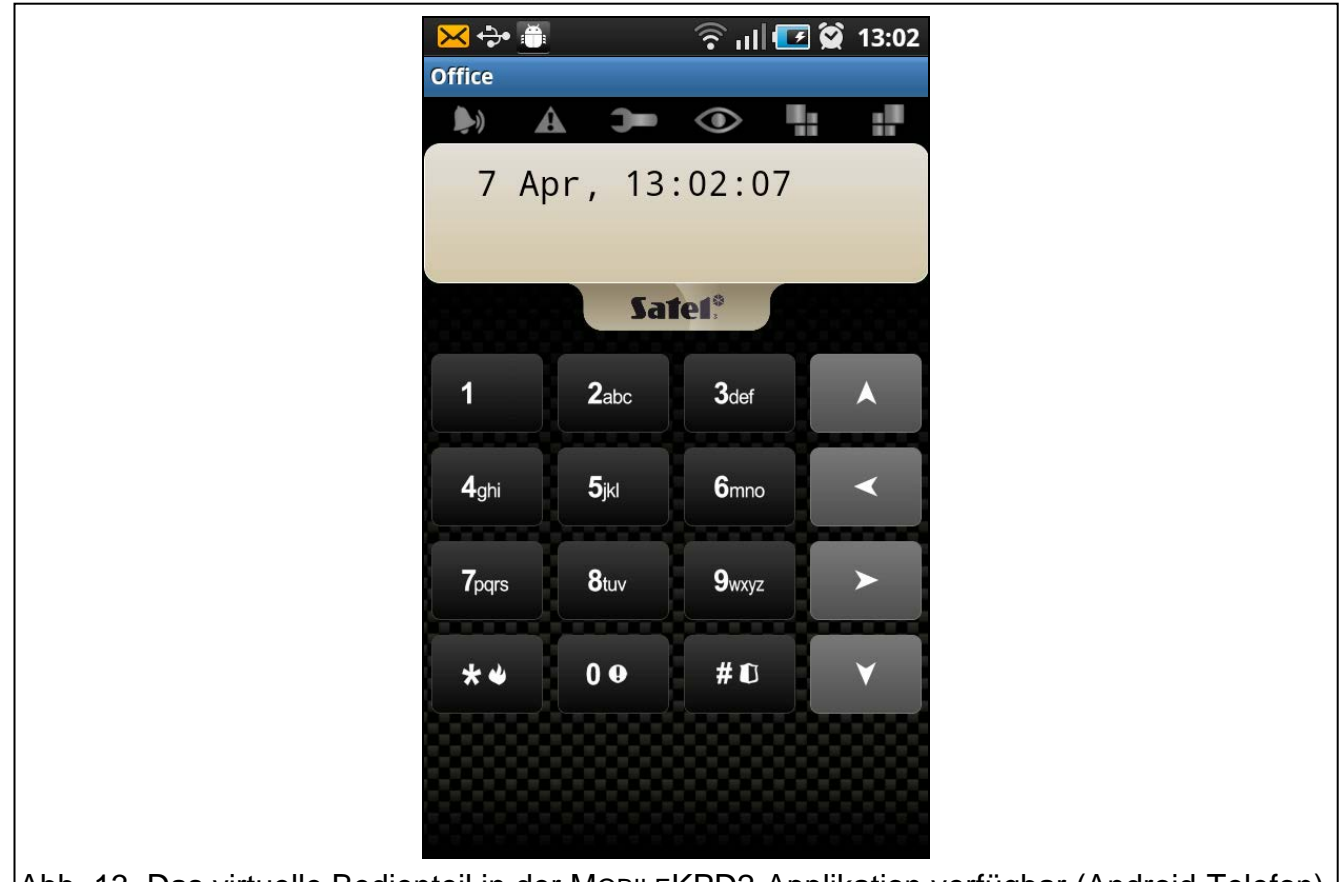

Abb. 13. Das virtuelle Bedienteil in der MOBILEKPD2-Applikation verfügbar (Android-Telefon).

*Werden die Parameter nur für ein Alarmsystem eingestellt, dann wird die Liste der Systeme nach erneutem Start der Applikation nicht angezeigt. Es wird gleich das virtuelle Bedienteil angezeigt.*

# **7 Technische Daten**

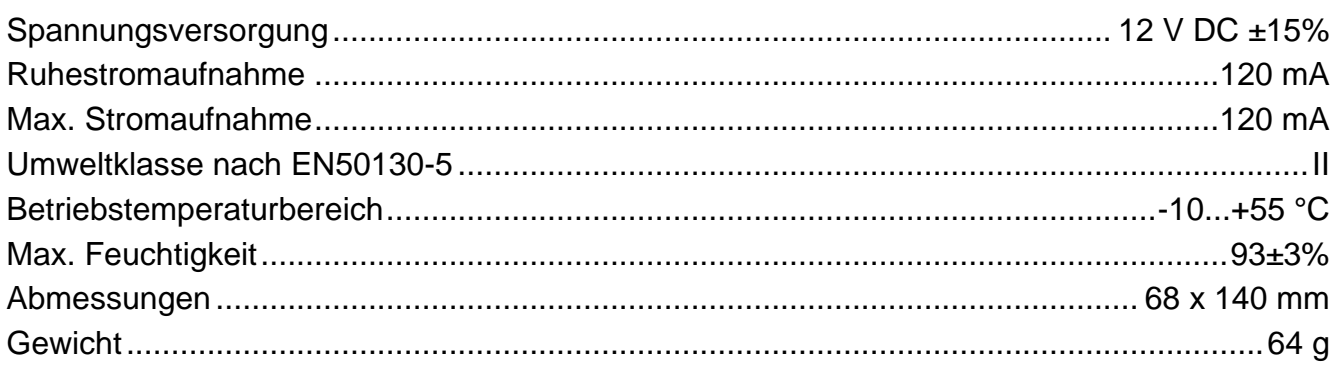